# AV-03D/AV-03BD

AV-03D/AV-03BD

Exported on 07/07/2020

# Table of Contents

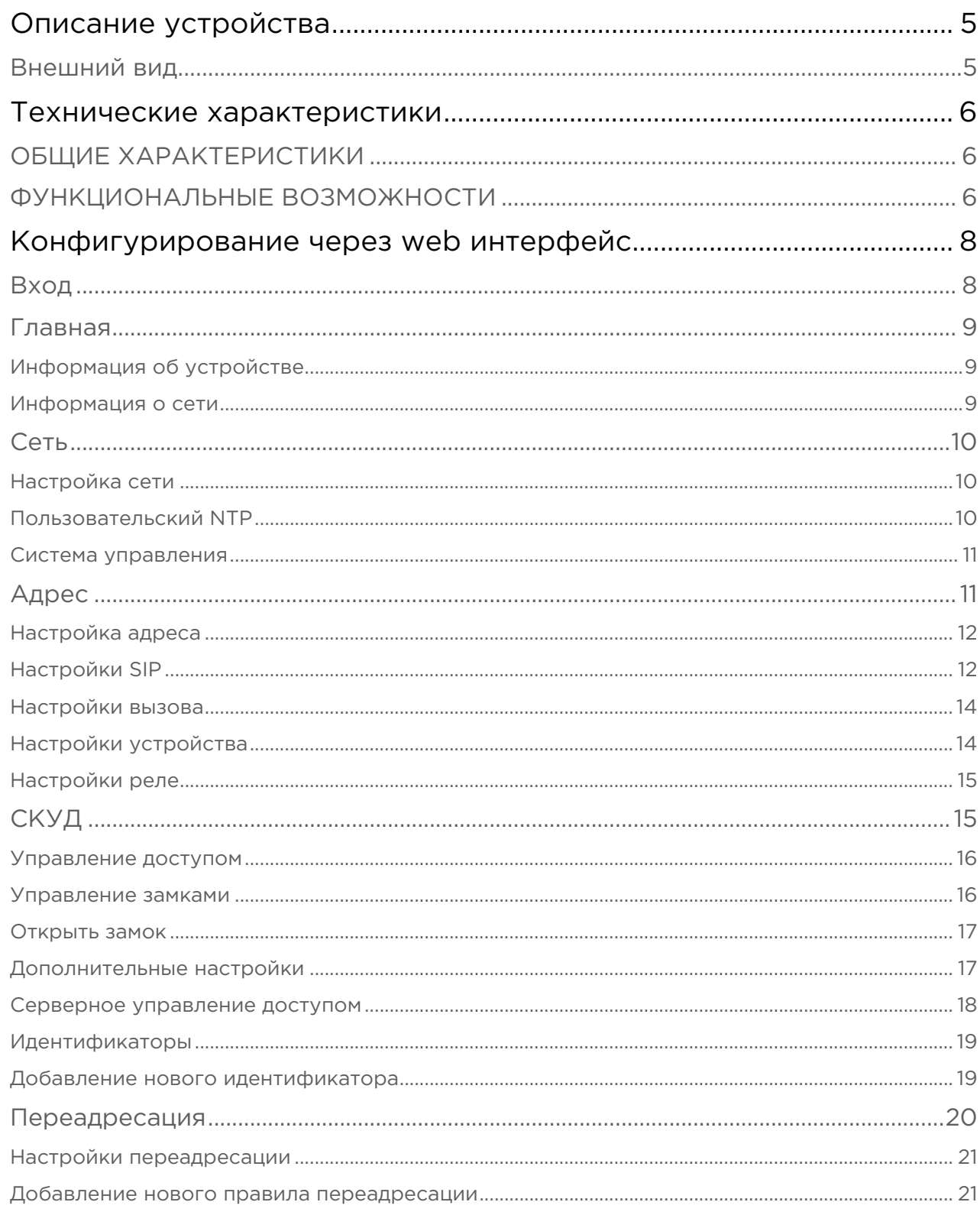

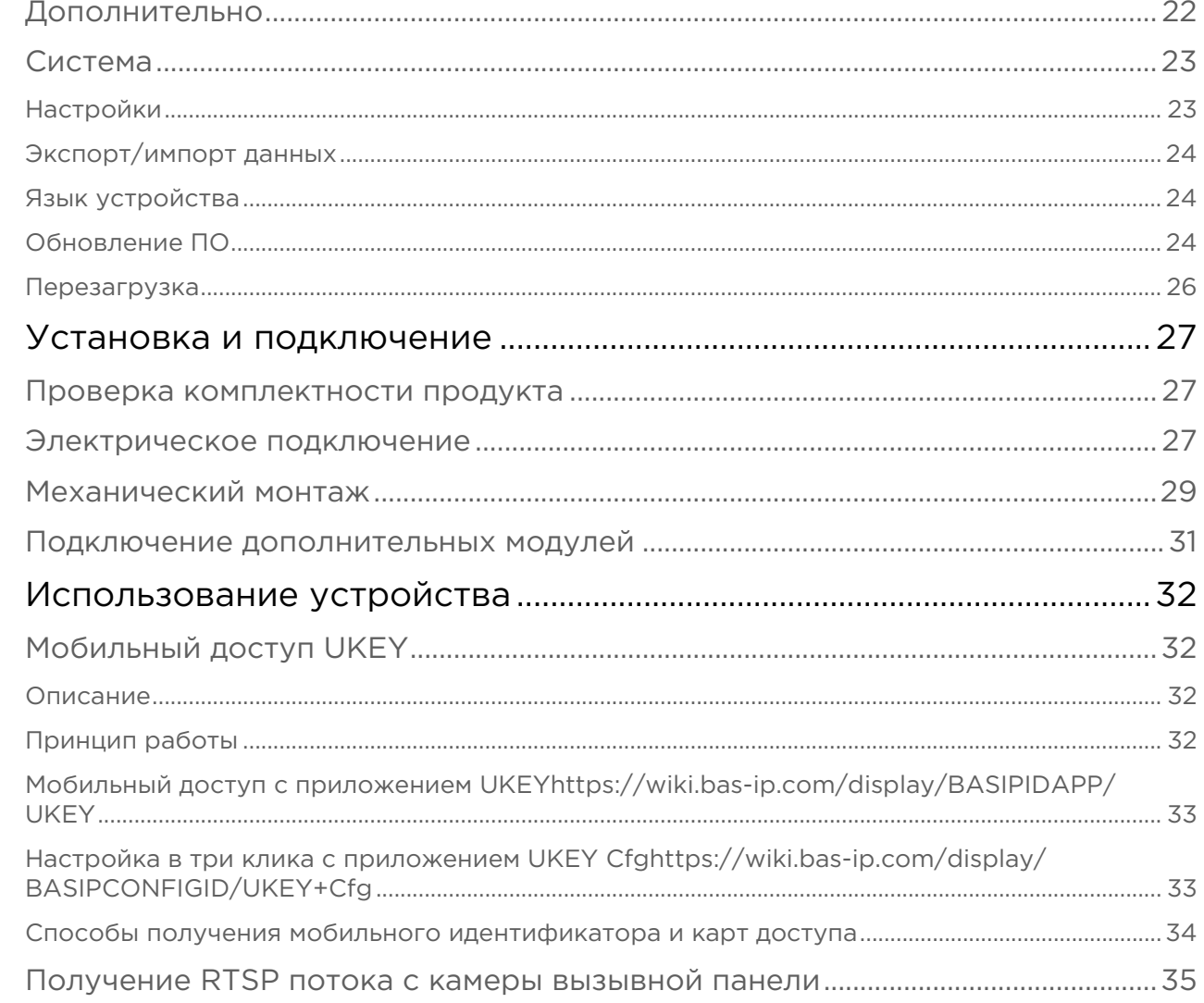

- ••••• [Описание устройства](#page-4-0)[\(see page 5\)](#page-4-0)
- [Технические характеристики](#page-5-0)[\(see page 6\)](#page-5-0)
- [Конфигурирование через web интерфейс](#page-7-0)[\(see page 8\)](#page-7-0)
- [Установка и подключение](#page-26-0)[\(see page 27\)](#page-26-0)
- [Использование устройства](#page-31-0)[\(see page 32\)](#page-31-0)

# <span id="page-4-0"></span>Описание устройства

BAS-IP AV-03D - это стильная панель, которая, несомненно, идеально впишется в интерьер любого офисного центра. Панель изготовлена из высококачественного пластика и может использоваться практически в любом помещении.

# <span id="page-4-1"></span>Внешний вид

# <span id="page-5-0"></span>Технические характеристики

# <span id="page-5-1"></span>ОБЩИЕ ХАРАКТЕРИСТИКИ

Тип панели: Индивидуальная Дисплей: Нет Камера: 1/4" Угол обзора: По горизонтали 110°, по вертикали 60° Разрешение камеры: 1 Мп Выходное видео: 720p (1280x720), H.264 Main Profile Ночная подсветка: 6 светодиодов Минимальная освещенность: 0,01 LuX Поддерживаемые аудиокодеки: G.711u Класс степени защиты: IP64 Температурный режим: -40 – +65°С Потребление питания: 6,5 Вт, в режиме ожидания – 2,5 Вт Питание: + 12 Вольт, PoE Корпус: ABS пластик Цветовое решение: Серебристый, черный Размер под установку: 25×60×40 мм Размер самой панели: 102×160×46 мм

Тип установки: Накладная

# <span id="page-5-2"></span>ФУНКЦИОНАЛЬНЫЕ ВОЗМОЖНОСТИ

Интерфейс: Мультиязычный WEB–интерфейс

Открытие замка: С монитора, из приложения BAS-IP Intercom, по карте, из приложения **UKEY** 

Контроль доступа AV-03D GREY: Нет

Контроль доступа AV-03ED GREY: Считыватель Em-Marin

Контроль доступа AV-03MD GREY: Считыватель Mifare

Контроль доступа AV-03BD GREY: Мультиформатный считыватель с поддержкой технологии UKEY

Интеграция со СКУД: Вход Wiegand 26, 32, 34, 37, 40, 42, 56, 58, 64 бит

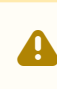

У вызывных панелей AV-03D имеется вход Wiegand 26 для подключения внешнего считывателя.

Кнопки быстрого вызова: 1 сенсорная кнопка вызова

Количество мелодий подтверждения вызова: 1 полифоническая мелодия

Аутентификация: Отдельный пароль на настройки, WEB–интерфейс

Режим разговора: Двухсторонний

Дополнительно: SIP P2P, Встроенное реле

# <span id="page-7-0"></span>Конфигурирование через web интерфейс

- [Вход](#page-7-1)[\(see page 8\)](#page-7-1)
- [Главная](#page-8-0)[\(see page 9\)](#page-8-0)
- [Сеть](#page-9-0)[\(see page 10\)](#page-9-0)
- **[Адрес](#page-10-1)**[\(see page 11\)](#page-10-1)
- [СКУД](#page-14-1)[\(see page 15\)](#page-14-1)
- [Переадресация](#page-19-0)[\(see page 20\)](#page-19-0)
- [Дополнительно](#page-21-0)[\(see page 22\)](#page-21-0)
- [Система](#page-22-0)[\(see page 23\)](#page-22-0)

# <span id="page-7-1"></span>Вход

Для конфигурирования вызывной панели удаленно через WEB-интерфейс, необходимо подключиться к ней интернет-браузером на ПК. Панель должна быть подключена в том же сегменте сети что и ПК с которого планируется производить настройку.

Для поиска устройства в сети необходимо воспользоваться утилитой для поиска и прошивки устройств.

В интернет-браузере, в строке ввода адреса, необходимо ввести IP-адрес панели, после чего появится окно ввода имени пользователя и пароля.

Имя пользователя для входа в настройки: admin. G)

Пароль необходимый для ввода, соответствует паролю для доступа к настройкам вызывной панели и является паролем инсталлятора (пароль по умолчанию: 123456)

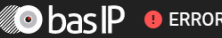

.

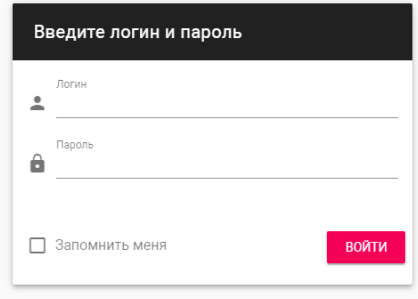

**ODRU** 

## <span id="page-8-0"></span>Главная

#### После успешной авторизации отобразится следующий интерфейс:

#### Информация об устройстве

Фреймворк Серийный номер Лаунчер  $2.1.0$ f163cbc9-3fd2-4021-99db-ed55fbf94681 154 Устройство  $AV-03D$ 

#### Информация о сети

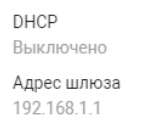

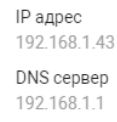

Маска подсети 255.255.255.0 МАС адрес BC:F8:11:0B:6D:06

# <span id="page-8-1"></span>Информация об устройстве

#### Фреймворк: Версия прошивки.

Лаунчер: Версия лаунчера.

Серийный номер: Серийный номер устройства для идентификации его в ПО BAS-IP Link.

Устройство: Модель устройства.

### <span id="page-8-2"></span>Информация о сети

DHCP: Текущий статус сетевого подключения (Статические настройки/DHCP).

IP адрес: Текущий IP адрес устройства.

Маска подсети: Используемая маска подсети.

Адрес шлюза: Адрес основного шлюза.

DNS сервер: Адрес DNS сервера.

MAC адрес: Физический адрес устройства.

# <span id="page-9-0"></span>Сеть

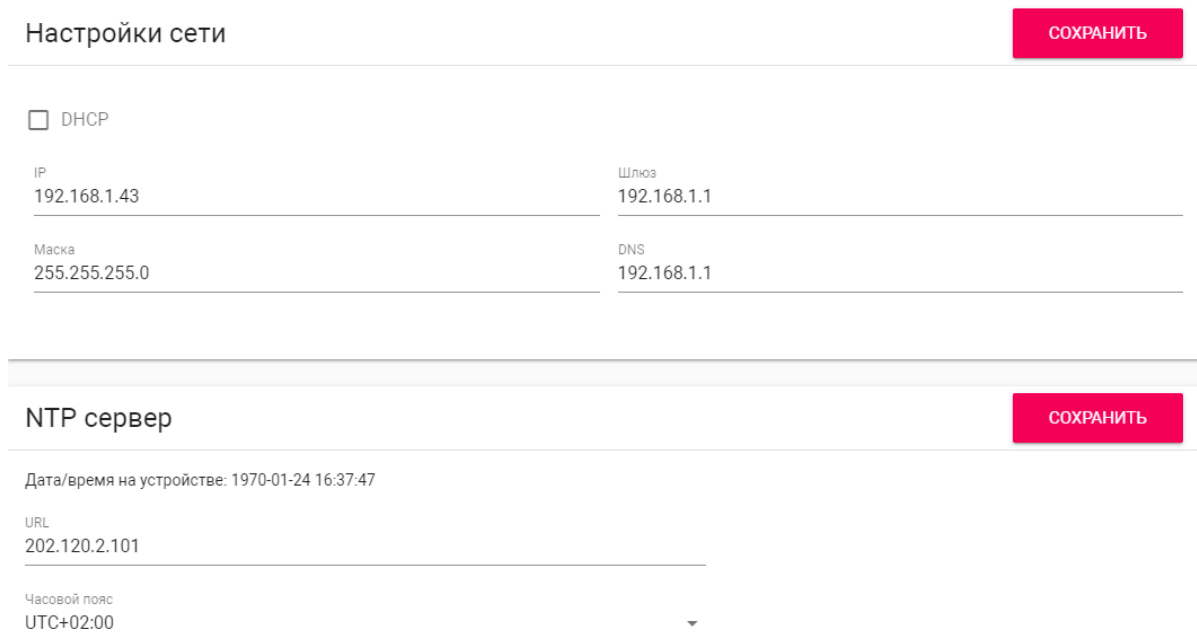

# <span id="page-9-1"></span>Настройка сети

DHCP: Включение/выключение функции автоматического получения сетевых настроек.

IP: IP-адрес вызывной панели.

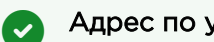

Адрес по умолчанию:

По умолчанию вызывная панель может иметь статический IP-адрес 192.168.1.90 либо 192.168.1.91.

Маска: Маска подсети.

Шлюз: Основной шлюз.

DNS: Адрес DNS сервера.

### <span id="page-9-2"></span>Пользовательский NTP

Время: Текущее время устройства.

URL: Поле ввода пользовательского сервера синзронизации времени.

Часовой пояс: Выбор используемого часового пояса.

#### <span id="page-10-0"></span>Система управления

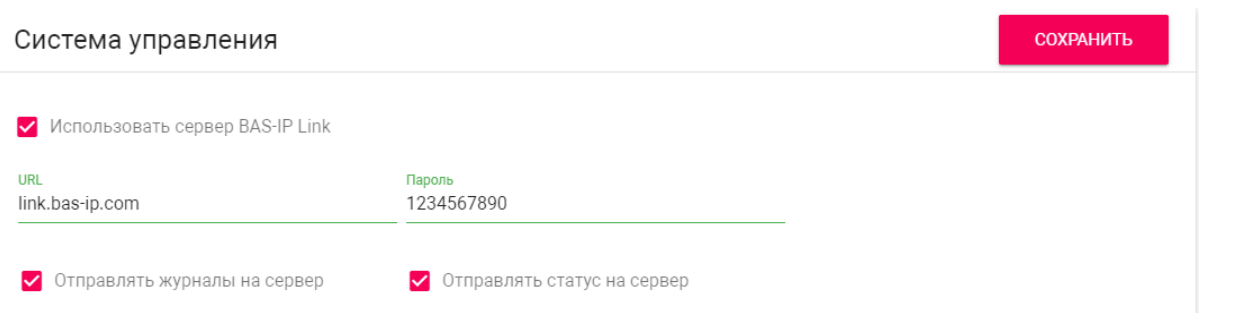

Использовать сервер BAS-IP Link: Включение/выключение использования ПО для мониторинга и управления домофонной системой Link.

URL: Адрес сервера управления.

Пароль: Пароль доступа.

Отправлять журналы на сервер: Включение/выключение отправки журналов панели на сервер.

Отправлять статус на сервер: Включение/выключение отправки текущего статуса панели на сервер.

# <span id="page-10-1"></span>Адрес

В данном разделе производятся основные настройки устройства.

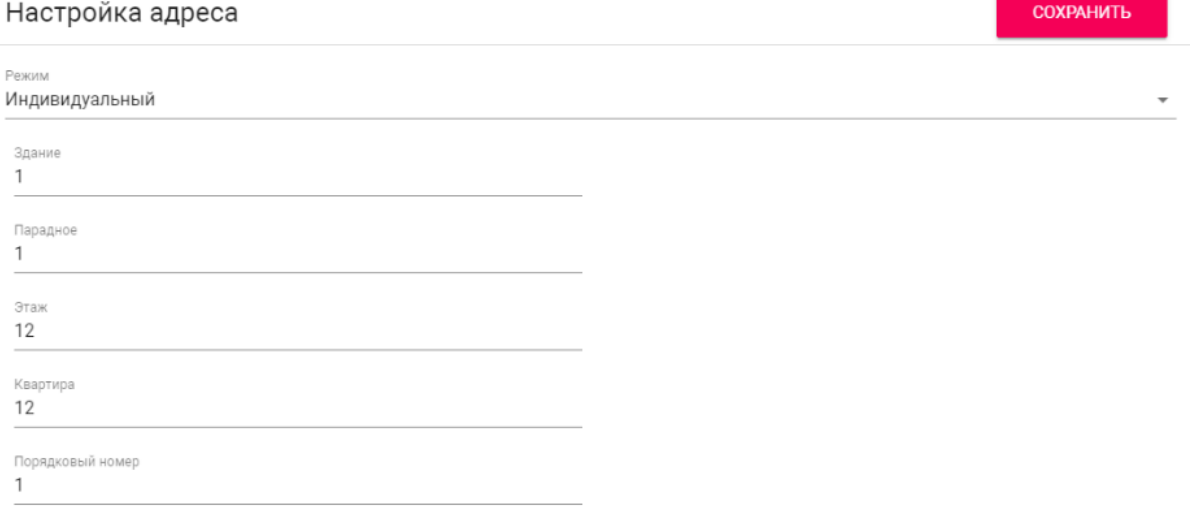

### <span id="page-11-0"></span>Настройка адреса

#### Режим: Режим работы панели.

В зависимости от функционального назначения панели, необходимо выбрать соответствующий режим работы: (i)

- Индивидуальный при установке панели в частном доме или офисе с возможностью вызова квартиры по логическому адресу или P2P.
- Многоабонентский при использовании вызывных панелей ВА-серии а также AV-01KD. Для вызова квартир при наборе номера с клавиатуры панели или с помощью кнопок прямого вызова.
- Глобальный при использовании панелей для прямого вызова монитора консьержа AM-02.

Здание: Номер здания.

Парадное: Номер парадного.

Этаж: Номер этажа.

Квартира: Номер квартиры.

Порядковый номер: Порядковый номер вызывной панели.

#### Порядковая нумерация панелей G)

Если у вас несколько вызывных панелей, которые имеют один логический адрес, тогда в поле "№" укажите значение 2, 3, 4, 5 и т.д., до 9.

### <span id="page-11-1"></span>Настройки SIP

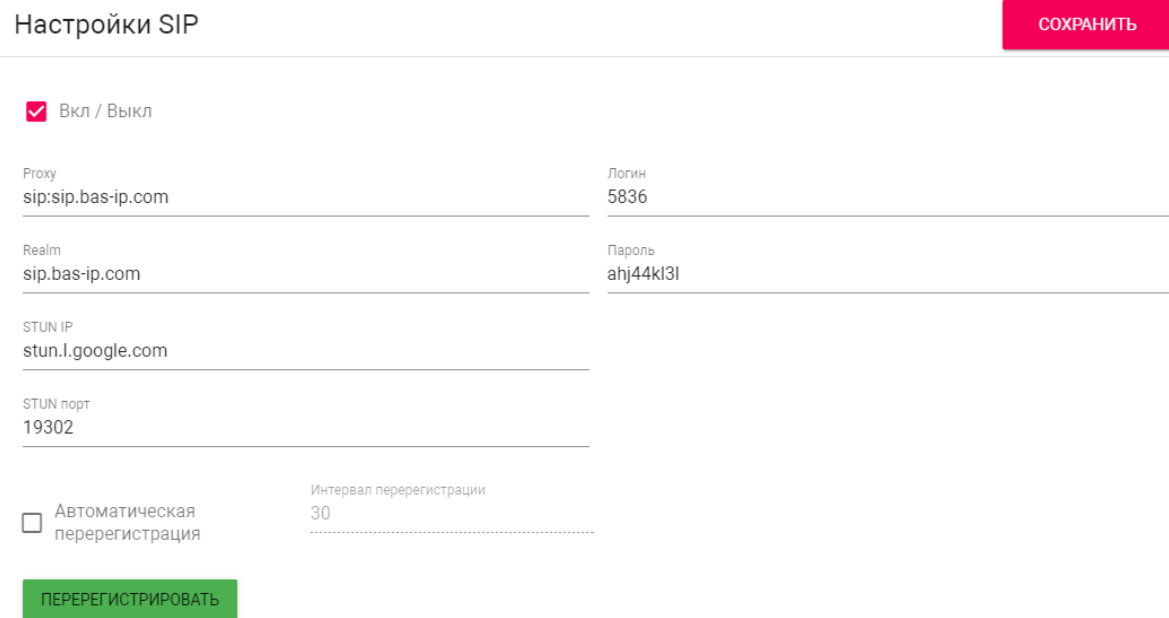

Вкл/Выкл: Включение/выключение SIP регистрации.

Прокси: Прокси SIP сервера, который может быть представлен как IP адресом, так и доменным именем.

#### **(i)** Формат записи:

Перед адресом прокси обязательно нужно указывать "sip:".

#### Сервер: Адрес SIP сервера.

#### **(i)** Формат записи:

Может быть указан как IP-адресом, так и доменным именем.

#### STUN IP: Адрес STUN сервера.

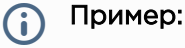

stun.l.google.com.

#### STUN порт: Порт STUN сервера.

#### **(i)** Примечание:

Для STUN сервера Google используется порт 19302.

Логин: SIP номер.

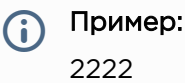

Пароль: Пароль от SIP номера.

Автоматическая перерегистрация: Функция автоматической перерегистрации устройства на SIP сервере каждые N секунд. Может быть полезна при нестабильном интернет подключении.

Интервал перерегистрации: Поле ввода интервала времени в секундах, по истечению которого будет происходить перерегистрация устройства на сервере.

#### <span id="page-13-0"></span>Настройки вызова

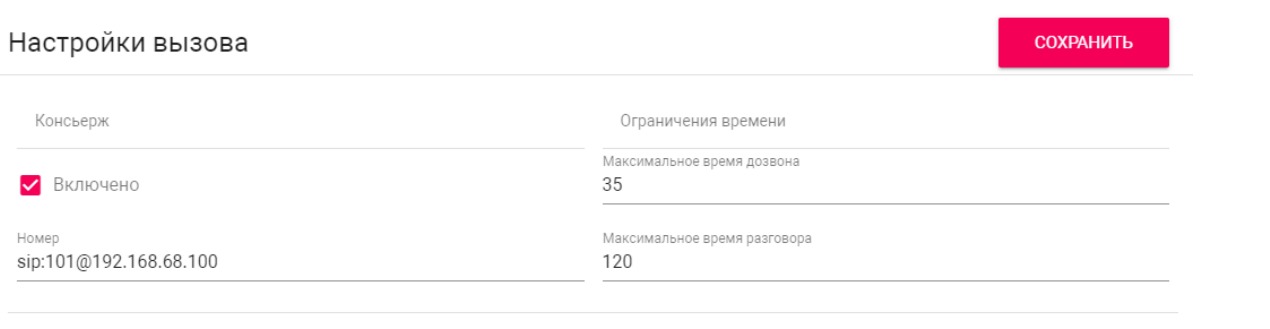

И Автоответ

П Завершение вызова повторным нажатием кнопки

Консьерж: Включение/выключение функции вызова указанного номера в строке "Номер" при нажатии кнопки вызова панели.

Номер: Направление, на которое будет совершаться вызов при нажатии кнопки вызова.

Максимальное время дозвона: Временной интервал, по истечении которого панель автоматически завершит исходящий вызов, если нет ответа.

Максимальное разговора: Временной интервал, по истечении которого панель автоматически завершит разговор при исходящем вызове.

Автоответ: Включение/выключение автоматического приема входящего вызова. При отключенной функции для ответа необходимо нажать кнопку вызова.

Завершение вызова повторным нажатием кнопки: Включение/выключение функции автоматического завершения вызова при повторном нажатии кнопки.

### <span id="page-13-1"></span>Настройки устройства

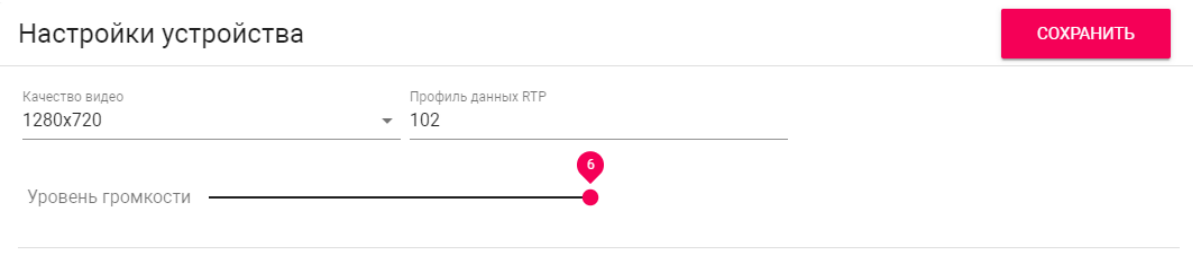

Качество видео: Выбор предпочитаемого разрешения видео.

Профиль данных RTP: Выбор предпочитаемого профиля данных RTP.

Уровень громкости: Регулировка уровня громкости динамика панели.

#### <span id="page-14-0"></span>Настройки реле

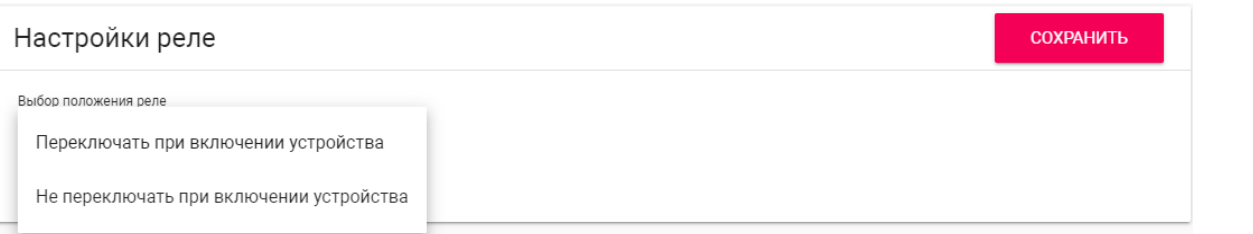

Выбор положения реле: Выбор начального состояния реле панели при включении устройства.

#### Логика работы G)

Переключать при включении устройства - при включении устройства реле будет переключать положение на противоположное, при выключении устройства реле будет возвращаться в исходное положение.

Не переключать при включении устройства - реле не будет переключать положение при включении и выключении устройства.

# <span id="page-14-1"></span>СКУД

В данном меню устанавливаются общие параметры управления системой контроля доступа, правила доступа и идентификаторы.

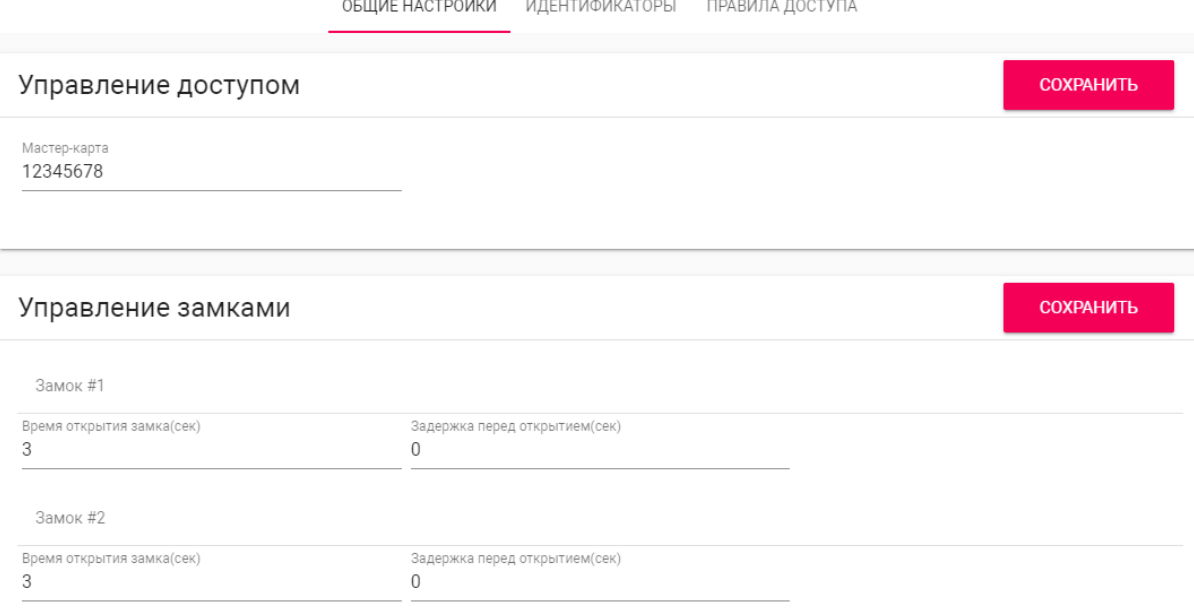

### <span id="page-15-0"></span>Управление доступом

Мастер-карта: Номер мастер-карты.

#### Регистрация карт через WEB интерфейс:  $\sim$

Введите в поле "Мастер - карта" цифру 0 и нажмите кнопку "Применить".

Далее поднесите необходимую для регистрации мастер-карту к области считывателя, прозвучит сигнал "БИП" , который означает, что мастер - карта успешно зарегистрирована. Далее необходимо поднести мастер - карту еще раз для перехода в режим записи пользовательских карт.

После этого к области считывателя подносите по очереди карты пользователей.

После каждой карты пользователя будет звучать сигнал "БИП", который означает успешную регистрацию поднесенной карты.

Время между добавлением карт не должно превышать 10 секунд.

#### <span id="page-15-1"></span>Управление замками

#### Управление замками

**СОХРАНИТЬ** 

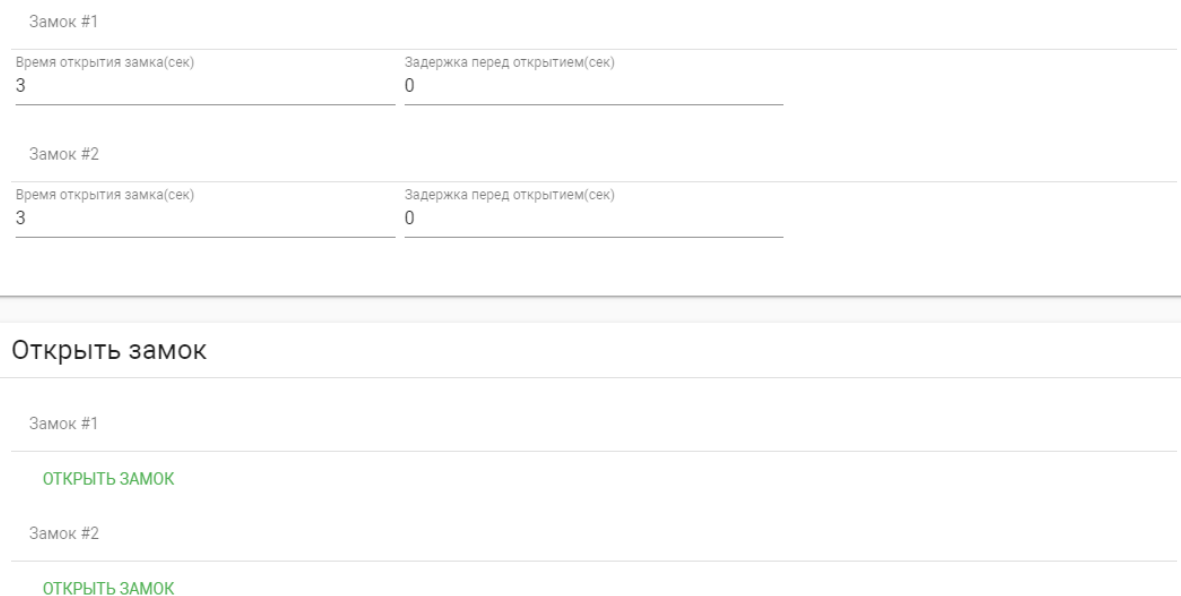

Время открытия замка (сек): Время, на которое будут замкнуты или разомкнуты контакты реле.

Задержка перед открытием: Время, по истечении которого произойдет замыкание или размыкание контактов реле после отправки сигнала на открытие.

Держать замок открытым при отсутствии SIP регистрации: Функция автоматической смены состояния реле устройства, в случае отсутствия регистрации на SIP сервере.

Время отсутствия SIP регистрации: Таймаут в секундах, по истечении которого произойдет смена состояния реле устройства, если отсутствует регистрация на сервере.

#### <span id="page-16-0"></span>Открыть замок

#### Замок #1, Замок #2

Открыть замок: Функция открытия выбранного замка из WEB интерфейса устройства.

#### <span id="page-16-1"></span>Дополнительные настройки

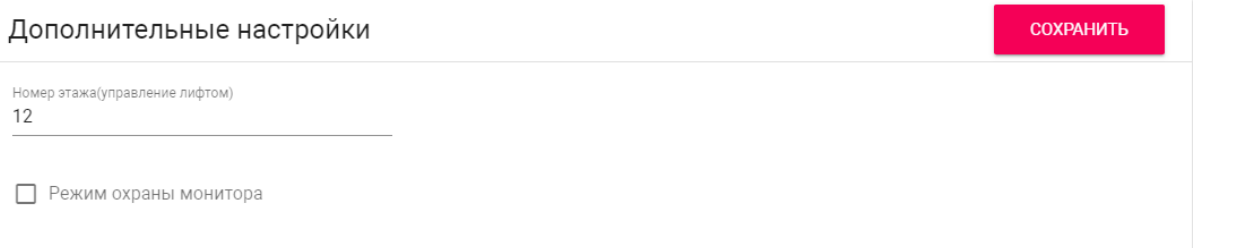

Номер этажа (управление лифтом): Номер этажа, на котором установлена вызывная панель. Параметр необходим для вызова лифта на указанный этаж при поднесении идентификатора к считывателю устройства при использовании модуля лифта EVRC-IP.

Режим охраны монитора: Отключение и включение сигнализации на внутреннем мониторе при поднесении карты, которая привязана к логическому адресу этого монитора.

Данный режим работает по принципу триггера: G)

Поднеся карту к считывателю устройства, будет отключена сигнализация на мониторе.

Когда карта будет повторно поднесена к считывателю устройства, на мониторе будет включен режим сигнализации "Вне дома"

Это необходимо для того, чтобы жилец уходя из дома, не заходил в настройки монитора для включения сигнализации, а просто мог поднести карту к считывателю устройства для ее активации.

 $\blacktriangle$ 

Для того, чтобы карта отключала сигнализацию на мониторе, в разделе вызывной устройства "СКУД - Идентификаторы" она должна иметь такой же логический адрес, как у монитора, на котором необходимо отключить сигнализацию.

### <span id="page-17-0"></span>Серверное управление доступом

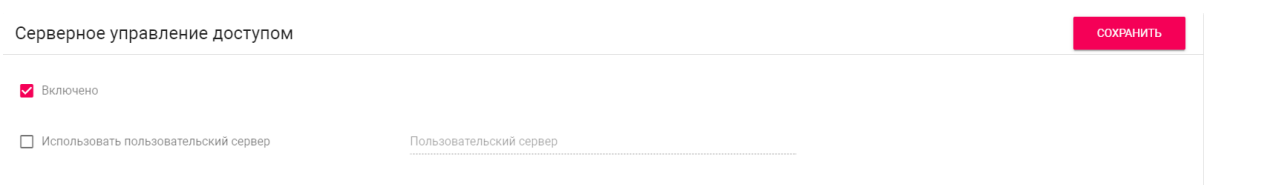

Включено: Включение/выключение режима работы устройства, при котором поднесенные идентификаторы панель отправляет на сервер для проверки и принимает решение о предоставлении доступа в зависимости от ответа сервера.

Таймаут получения ответа от сервера составляет до 15 секунд. По истечении этого времени, панель проверяет наличие использованного идентификатора в своей базе даных и принимает решение о предоставлении доступа самостоятельно. G)

Использовать пользовательский сервер: Включение/выключение использования пользовательского сервера для управления панелью. Если не указан пользовательский сервер, то по умолчанию используется сервер Link.

Пользовательский сервер: Адрес пользовательского сервера.

### <span id="page-18-0"></span>Идентификаторы

В данном меню отображается таблица идентификаторов и кодов доступа, добавленных в память устройства.

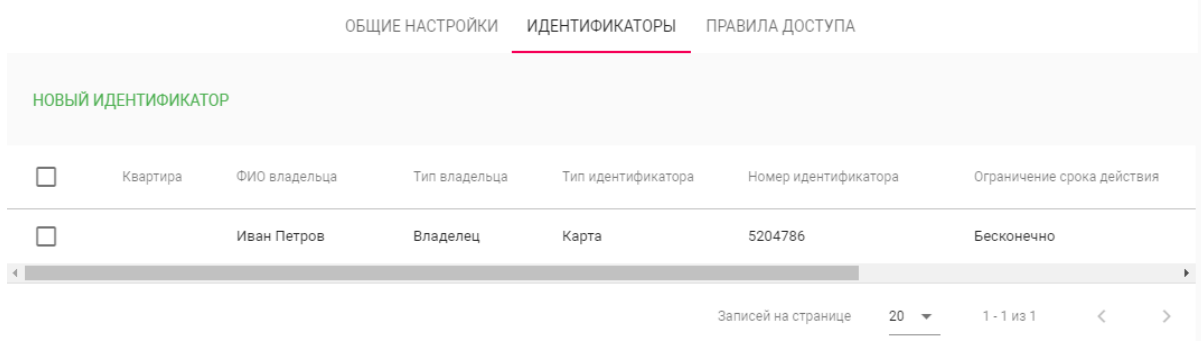

#### <span id="page-18-1"></span>Добавление нового идентификатора

После нажатия на кнопку "Новый идентификатор" отобразится следующий интерфейс:

Редактирование идентификатора

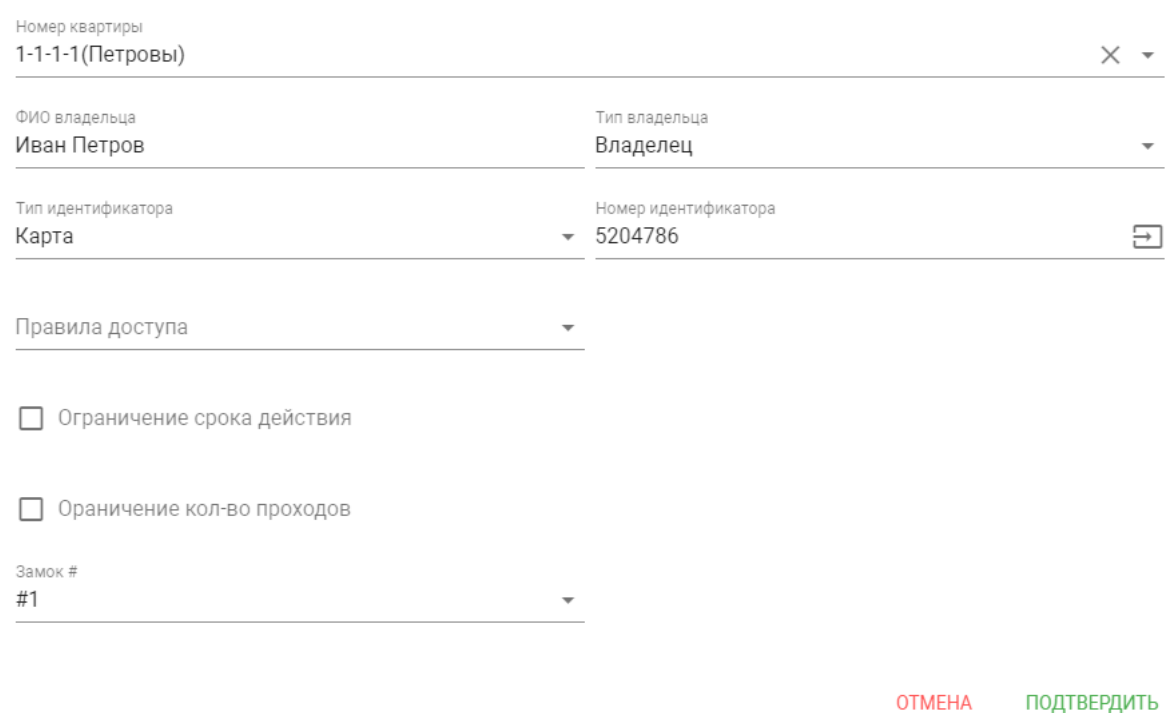

Номер квартиры: Выбор квартиры из существующего списка квартир, необязательный параметр.

ФИО владельца: Данные о владельце идентификатора.

Тип владельца: Выбор типа владельца идентификатора. Доступны типы "Владелец" и "Гость".

Тип идентификатора: Выбор типа идентификатора.

Доступны 3 типа идентификаторов: G)

- Карта - EM-Marin или Mifare карта. В соседнее поле "Номер идентификатора" необходимо ввести номер идентификатора в десятичном формате, без запятых. Зачастую код карты указан на самой карте либо в десятичном либо в шестнадцатиричном формате. Калькулятор перевода из различных систем счисления доступен по ссылке.
- UKEY UKEY идентификатор. В соседнее поле "Номер идентификатора" необходимо ввести номер идентификатора в десятичном формате.
- Код доступа код для ввода на клавиатуре панели. В соседнее поле "Код доступа" необходимо вести цифровой код длиной не более 30 символов.

Правило доступа: Выбор правила доступа из существующего списка правил.

Ограничение срока действия: Ограничение срока действия идентификатора во времени.

Ограничение кол-ва проходов: Ограничение количества проходов для идентификатора.

Замок #: Выбор открываемого замка.

#### <span id="page-19-0"></span>Переадресация

Данный раздел используется для условной переадресации средствами панели при вызовах, поступающих на внутренние мониторы, когда мониторов нет или они отключены, либо на любой указанные SIP-номера.

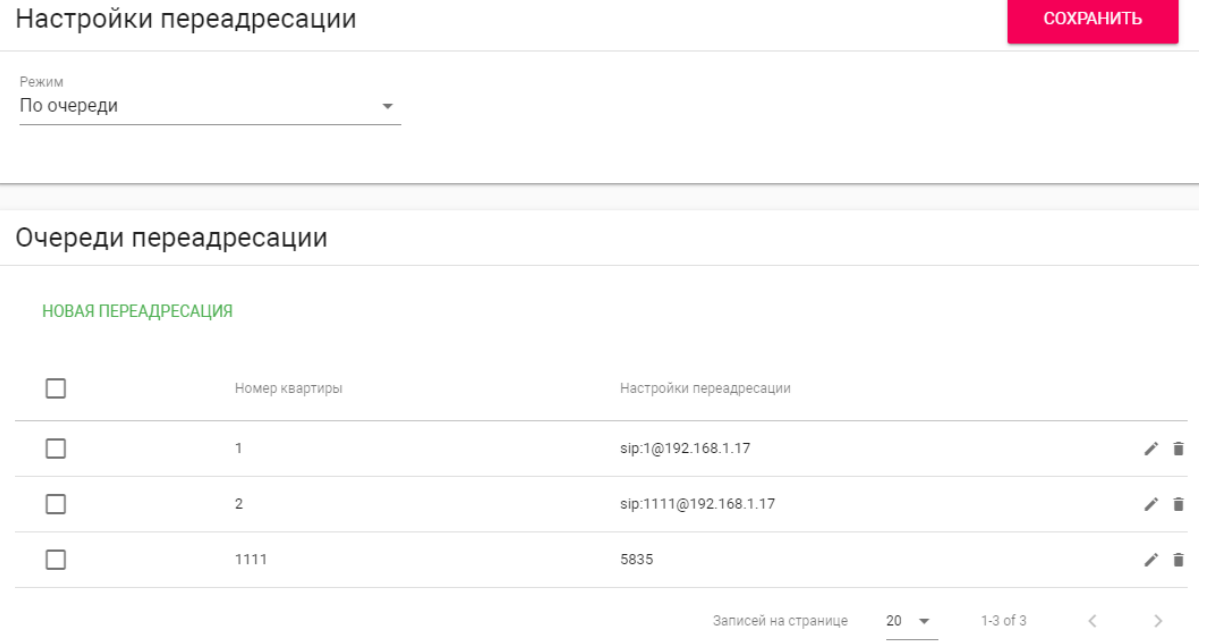

#### <span id="page-20-0"></span>Настройки переадресации

Режим: Выбор режима переадресации. Все вместе - вызов будет совершаться на все номера одновременно. По очереди - вызов будет совершаться последовательно с интервалом в 20 секунд.

#### <span id="page-20-1"></span>Добавление нового правила переадресации

После нажатия на кнопку "Новая переадресация" отобразится следующий интерфейс:

Редактирование переадресации

Номер квартиры

11

Настройки переадресации

Номер переадресации sip:11@19.168.1.25

Номер переадресации sip:2322@sip.bas-ip.com

ДОБАВИТЬ

**OTMEHA ПОДТВЕРДИТЬ** 

Номер квартиры: Номер, набираемый на клавиатуре панели (для панелей с клавиатурой).

Если используется панель с одной кнопкой прямого вызова, то в поле необходимо ввести цифры, указанные в полях "Этаж" и "Квартира" без пробелов.

Если используется панель с несколькими кнопками прямого вызова, то в поле нужно ввести цифры, указанные в полях "Этаж" и "Квартира" вызываемых мониторов без пробелов.

#### Пример номера G)

2233, где 22 - номер этажа, 33 - номер квартиры

Если номер этажа равен 0, то необходимо ввести только номер квартиры, например, 33.

Номер переадресации: Направление, на которое будет совершаться вызов при вводе соответствующего номера на клавиатуре панели или нажатии кнопки прямого вызова. Может быть использовано как для звонков внутри сети по P2P, так и для звонков по протоколу SIP.

#### Формат записи для вызова внутри сети G)

sip:1@192.168.1.25, где 1 - желаемый для отображения у вызываемого абонента номер, 192.168.1.25 - IP-адрес вызываемого SIP клиента (в случае использования софтфона - IP-адрес устройства, на котором установлен софтфон).

#### Вызов на трубку SP-02:

sip:192.168.1.99, где 192.168.1.99 - IP-адрес вызываемой трубки.

#### Формат записи для вызова по протоколу SIP G)

sip:2322@sip.bas-ip.com, где 2322 - SIP номер вызываемого устройства, sip.basip.com - адрес SIP сервера, который может быть указан как IP адресом так и доменным именем.

## <span id="page-21-0"></span>Дополнительно

СОХРАНИТЬ Список RTSP потоков Bcero: 1 ДОБАВИТЬ УДАЛИТЬ ВСЕ  $LIR$ **УЛАЛИТЬ** rtsp://admin:admin@192.168.1.58:554/ch01

Список RTSP потоков: Функция просмотра дополнительных IP-камер во время вызова (до 4 потоков). Функция доступна для мониторов v4 и любых других SIP устройств с клавиатурой.

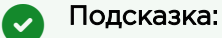

Во время вызова возможно переключаться между потоками нажатием клавиш от 1 до 5 на ответном устройстве. Клавиша "1" соответствует потоку камеры вызывной панели, клавиши от "2" до "5" - дополнительно добавленным потокам (передача осуществляется посредством DTMF RFC2833).

URL: Адрес RTSP-потока, отображаемого при вызове его с клавиатуры.

### Пример:

rtsp://admin:123@192.168.1.189:8554/ch01

### <span id="page-22-0"></span>Система

В данном меню осуществляется резервное копирование и восстановление настроек устройства, обновление ПО, смена языка и программная перезагрузка.

## <span id="page-22-1"></span>Настройки

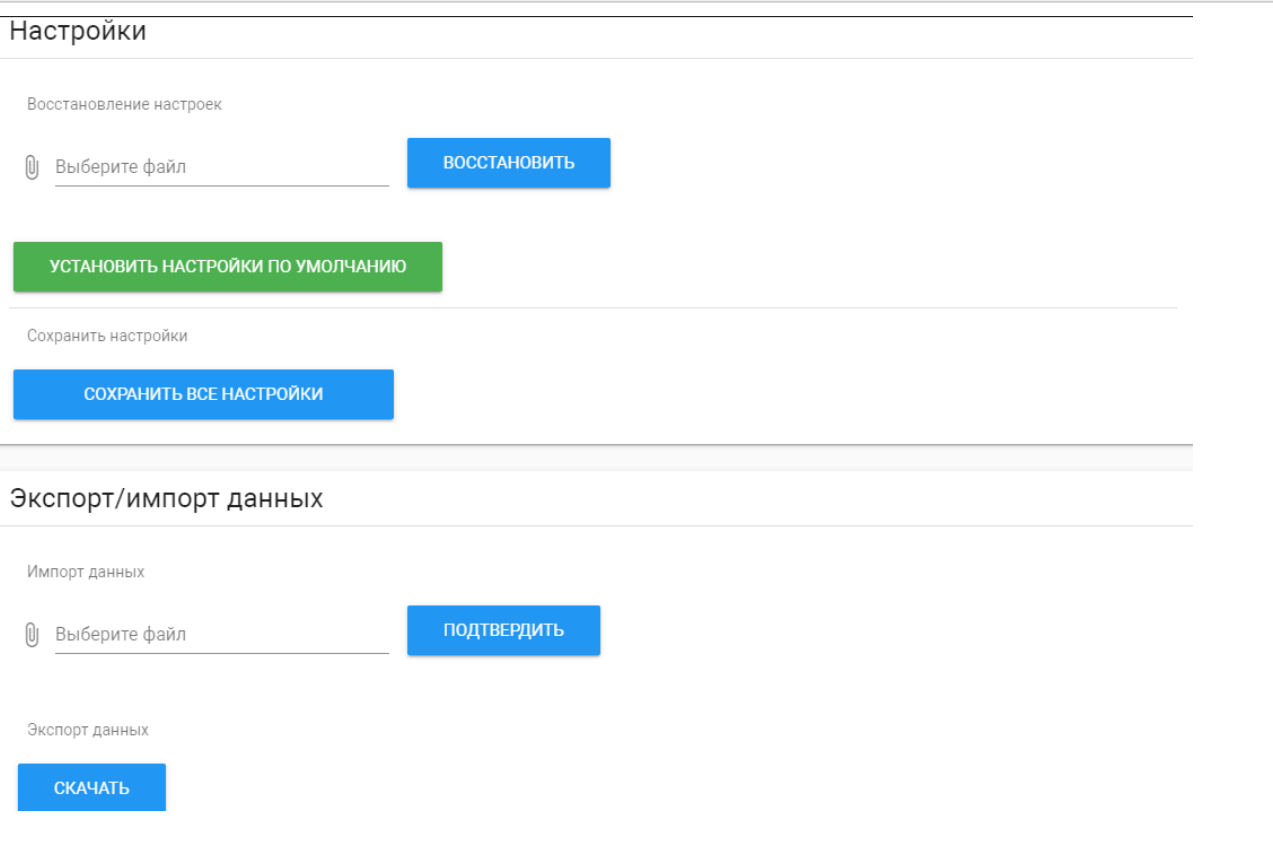

Выберите файл: Выбор файла конфигурации устройства из файловой системы ПК.

Установить настройки по умолчанию: Сброс всех настроек вызывной устройства к заводским установкам.

Сохранить все настройки: Сохранение и экспорт конфигурационных файлов.

# <span id="page-23-0"></span>Экспорт/импорт данных

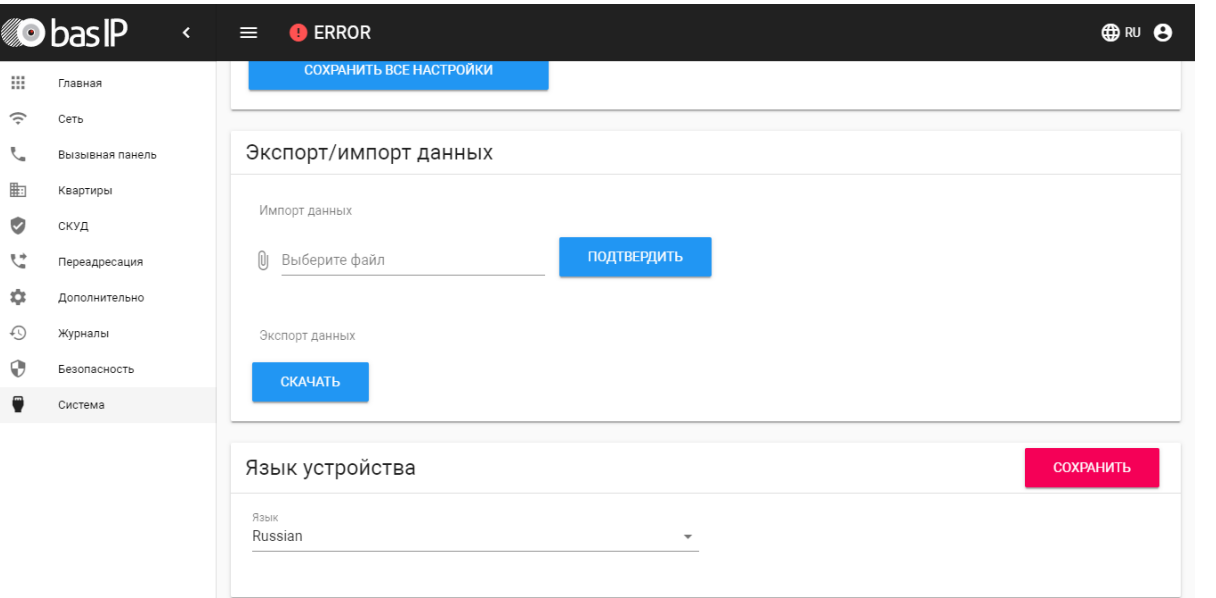

Импорт данных: Выбор файла данных для импорта настроек в устройство.

При импорте данных в устройстве все данные в таблицах "Квартиры", "Переадресация", "Идентификаторы" и "Правила доступа" будут удалены и заменены новыми данными без возможности восстановления старых данных.  $\bullet$ 

Экспорт данных: Экспорт данных из устройства.

При экспорте данных создается защищенный ZIP-архив, который содержит в себе данные таблиц "Квартиры", "Идентификаторы", "Правила доступа", "Переадресация". G)

### <span id="page-23-1"></span>Язык устройства

Выбор языка устройства. На выбор доступны: Русский, Английский, Украинский, Испанский, Польский.

# <span id="page-23-2"></span>Обновление ПО

#### Обновление ПО

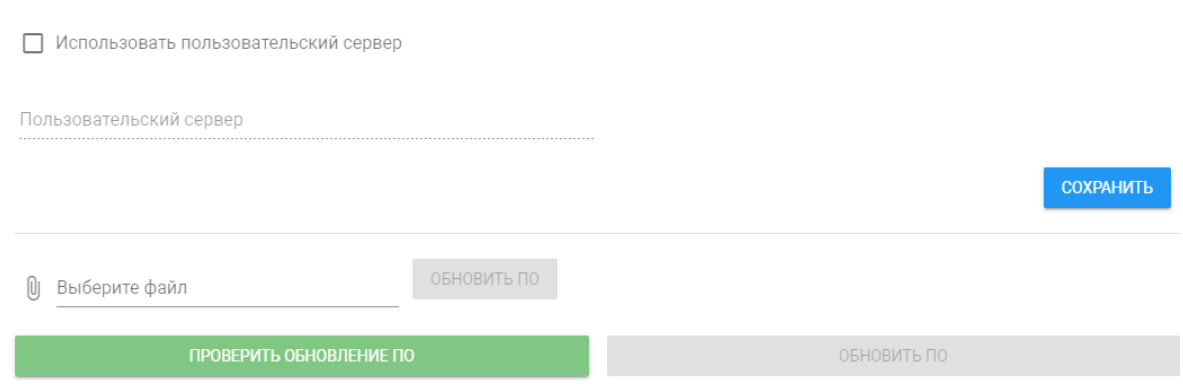

Использовать пользовательский сервер: Включение/выключение использования пользовательского сервера обновлений. Используется в закрытых сетях домофонии.

Пользовательский сервер: Поле ввода IP-адреса или домена пользовательского сервера обновлений.

Выберите файл: Выбор файла обновления ПО из файловой системы ПК. После выбора файла необходимо нажать на кнопку "Обновить ПО".

Проверить обновление: Проверка наличия обновления ПО на сервере BAS-IP либо пользовательском сервере.

Обновить ПО: Начать обновление ПО.

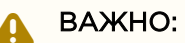

Перед каждым обновлением ПО рекомендуется создавать резервную копию настроек устройства.

#### Особенности обновления системы: G)

При обновлении системы через WEB или графический интерфейс автоматически создается резервная копия всех приложений установленных на вызывной устройства, а также сохраняются все конфигурационные файлы. При каждом последующем обновлении файл резервной копии будет перезаписан.

Система создает резервную копию всех настроек устройства, пароли, пользовательские уведомления, настройки SIP, настройки замков, настройки сети, режима работы устройства.

При откате обновления до предыдущей версии в случае несовместимости баз данных текущие настройки могут быть автоматически удалены и восстановлены из предыдущей резервной копии.

При откате обновлений рекомендуется сброс устройств до заводских настроек.

## <span id="page-25-0"></span>Перезагрузка

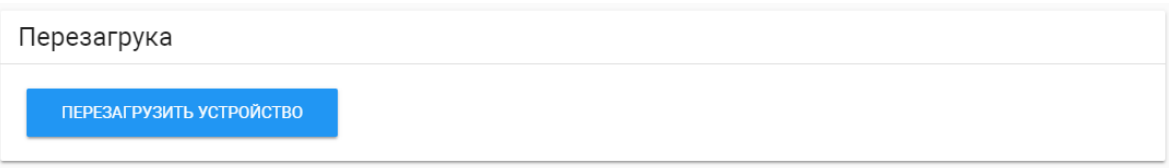

Перезагрузка: Программная перезагрузка устройства.

# <span id="page-26-0"></span>Установка и подключение

На этой странице описан процесс установки и подключения вызывной панели.

- [Проверка комплектности продукта](#page-26-1)[\(see page 27\)](#page-26-1)
- [Электрическое подключение](#page-26-2)[\(see page 27\)](#page-26-2)
- [Механический монтаж](#page-28-0)[\(see page 29\)](#page-28-0)
- [Подключение дополнительных модулей](#page-30-0)[\(see page 31\)](#page-30-0)

# <span id="page-26-1"></span>Проверка комплектности продукта

Перед установкой вызывной панели обязательно нужно проверить ее комплектность и наличие всех компонентов.

#### В комплект вызывной панели входит:

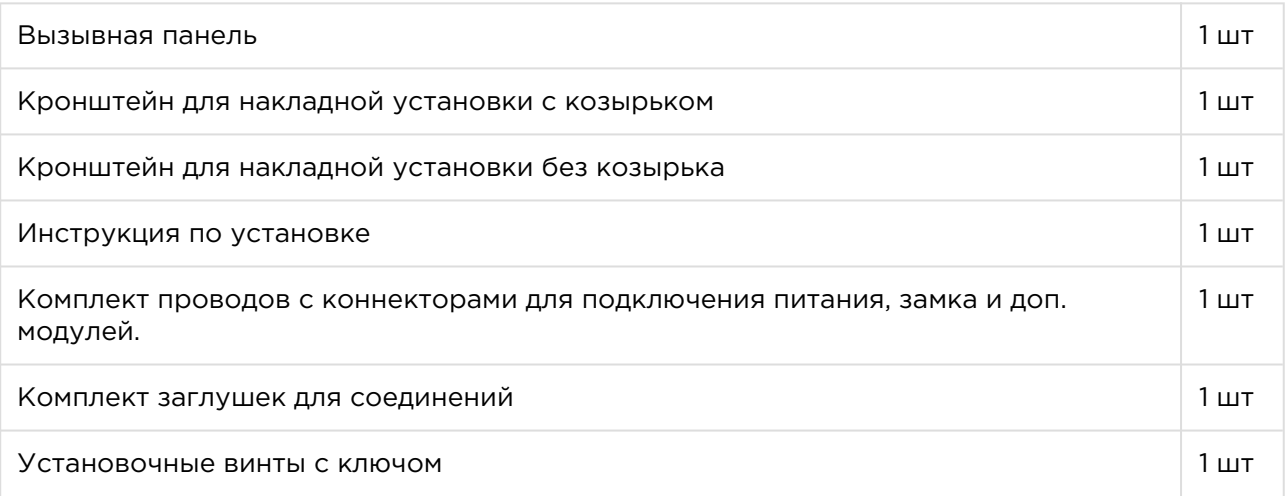

# <span id="page-26-2"></span>Электрическое подключение

После проверки комплектности устройства можно переходить к подключению.

Для подключения понадобится:

• Кабель Ethernet UTP cat5 или выше, подключенный к сетевому коммутатору/ маршрутизатору.

#### Рекомендации по длине кабеля G)

Максимальная длина сегмента кабеля UTP CAT5 Не должна превышать 100 метров, согласно стандарта IEEE 802.3.

- Блок питания на +12 Вольт, 2 Ампера.
- Должны быть подведены провода для подключения замка и дополнительных модулей (опционально).

К вызывной панели можно подключить любые электромеханические либо электромагнитные замки у которых коммутируемый ток не превышает 5 Ампер.  $\checkmark$ 

Ниже представлены типовые схемы подключения всех элементов к вызывной панели:

Схема подключения электромеханического замка с использованием внешнего источника питания для замка.

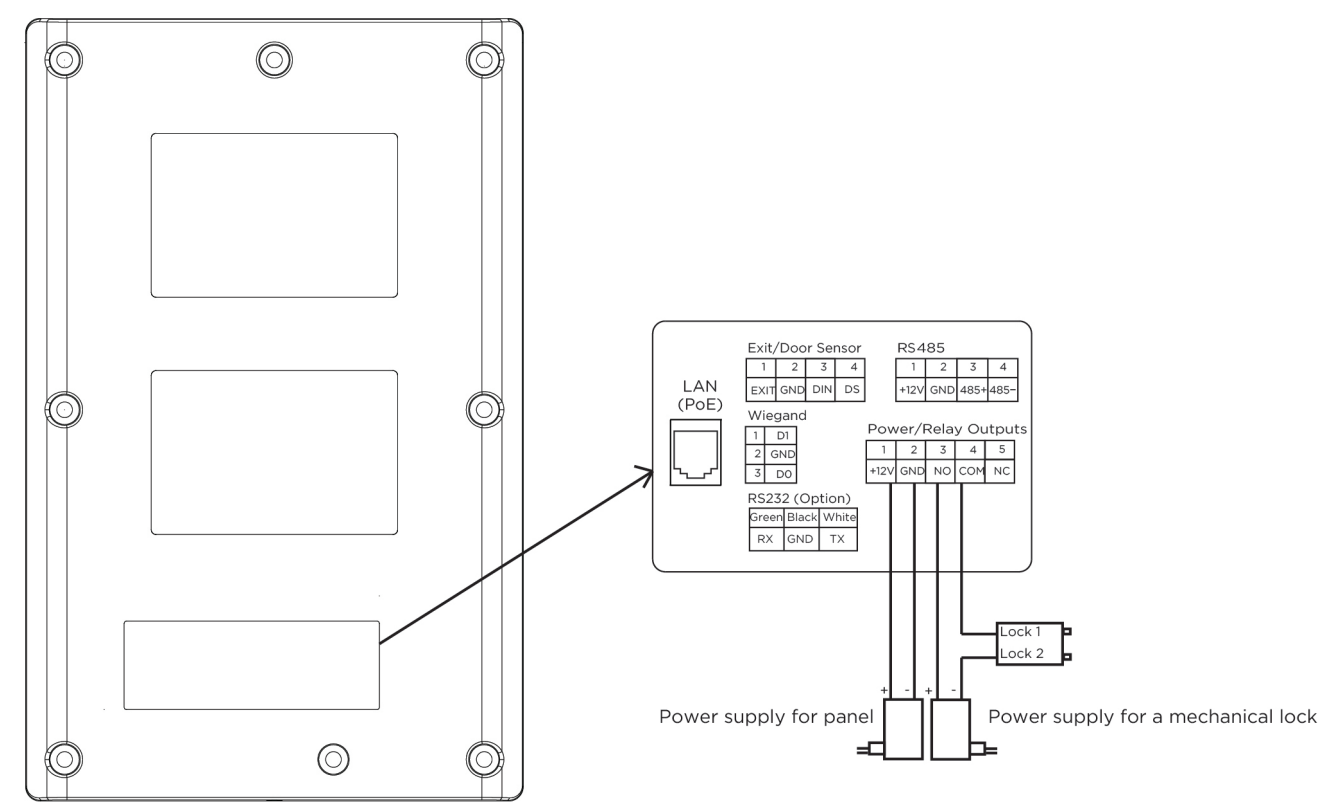

Схема подключения электромагнитного замка с использованием внешнего блока питания для замка.

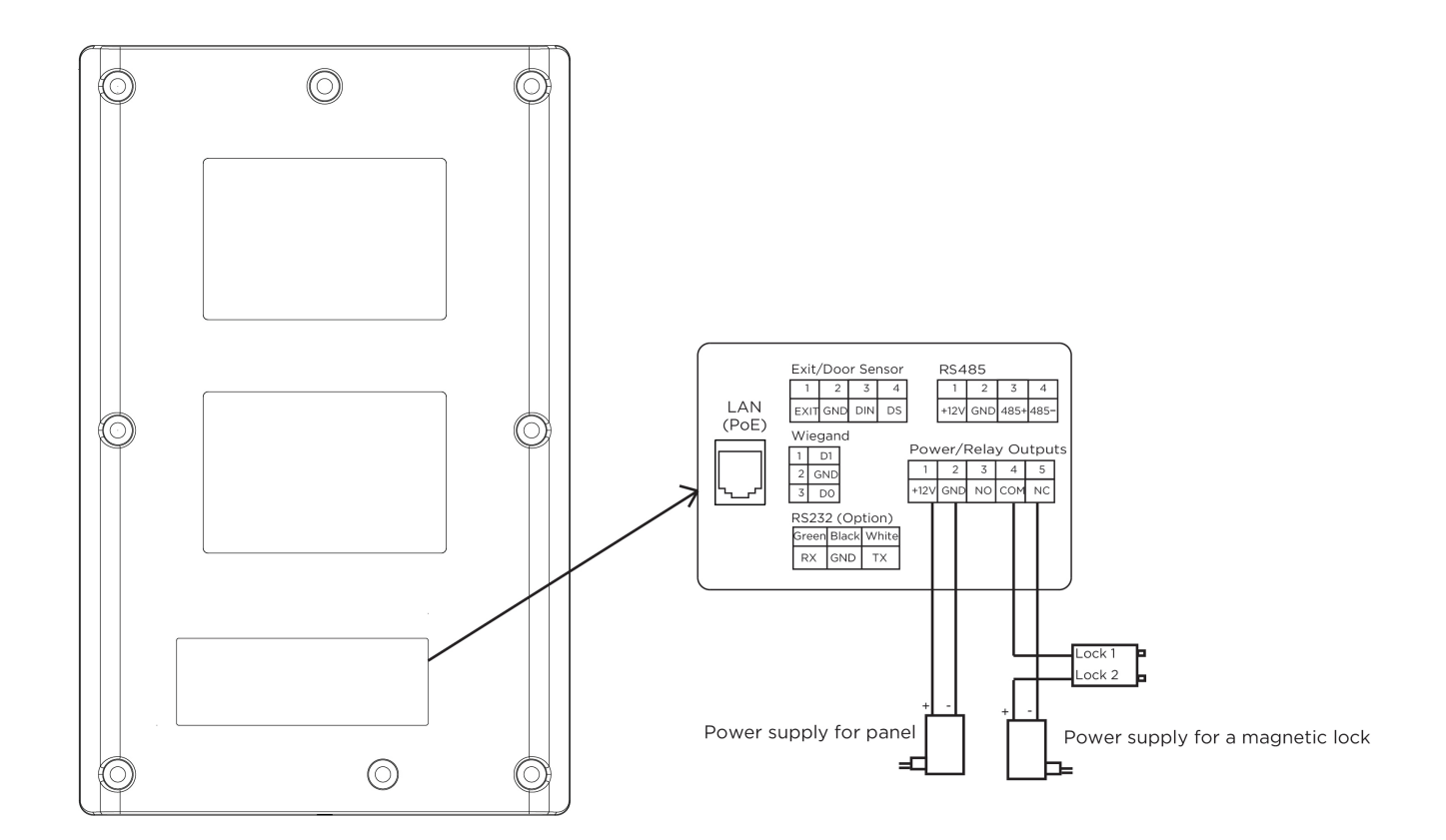

# <span id="page-28-0"></span>Механический монтаж

Перед монтажом вызывной панели нужно предусмотреть отверстие или углубление в стене с размерами 20×50×60 мм (для врезного монтажа). Также необходимо предусмотреть подвод кабеля питания, доп. модулей и локальной сети.

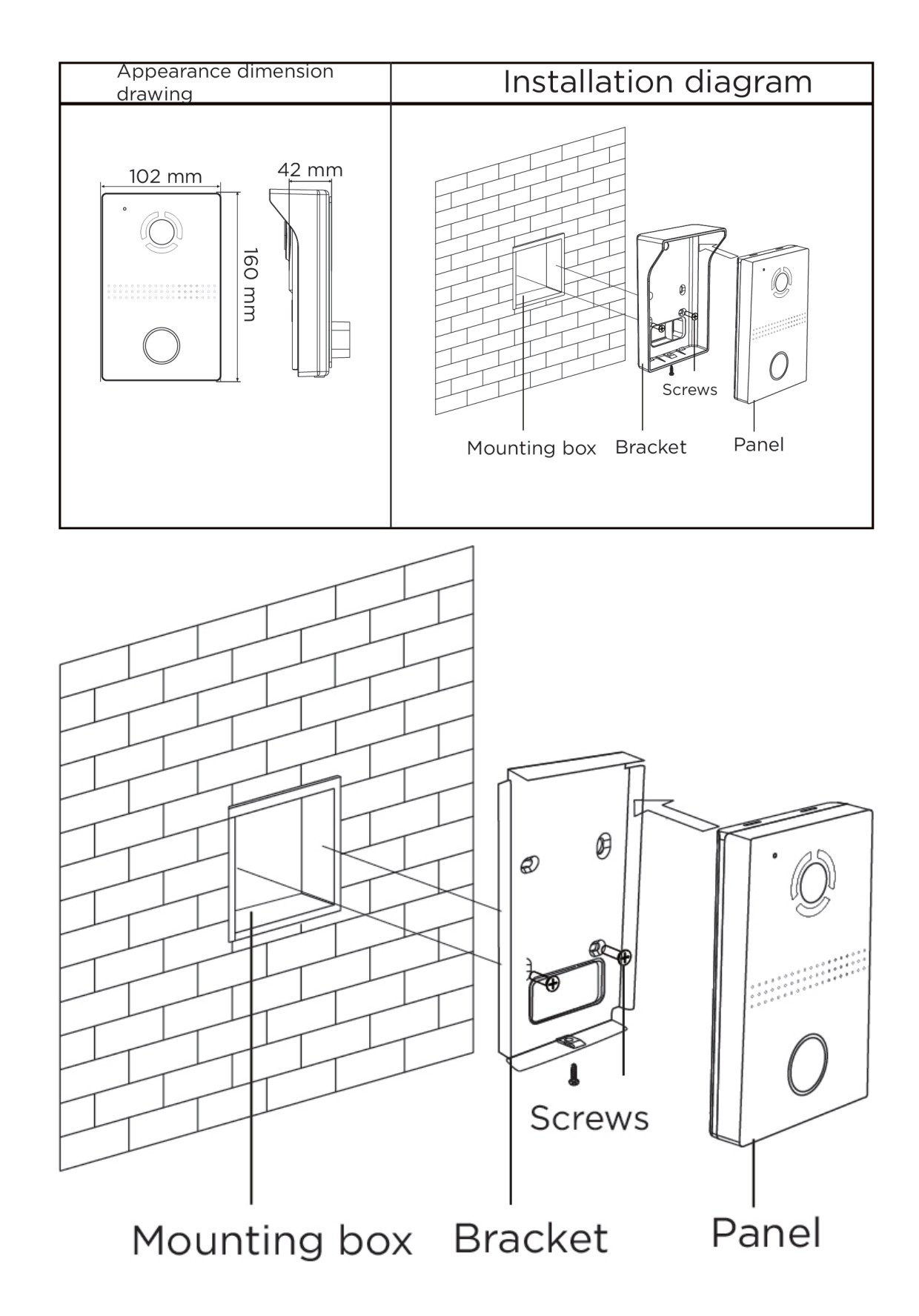

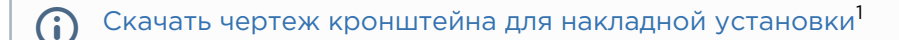

#### Рекомендации по высоте установки: (i)

Устанавливать вызывную панель следует на удобной для вас высоте. Ориентировочная высота установки 160-165 см по уровню камеры.

### <span id="page-30-0"></span>Подключение дополнительных модулей

К вызывной панели можно подключить следующие модули:

• Модуль управления двумя замками SH-42

<sup>1</sup> https://wiki.bas-ip.com/download/attachments/14057770/AV-03D\_AV-03BD.pdf? api=v2&modificationDate=1566300414724&version=1

# <span id="page-31-0"></span>Использование устройства

- [Мобильный доступ UKEY](#page-31-1)[\(see page 32\)](#page-31-1)
- [Получение RTSP потока с камеры вызывной панели](#page-34-0)[\(see page 35\)](#page-34-0)

# <span id="page-31-1"></span>Мобильный доступ UKEY

# <span id="page-31-2"></span>Описание

Мобильный доступ UKEY от BAS-IP является универсальной технологией для получения доступа в помещение или на территорию объекта с возможностью использовать в одном считывателе одновременно: карточки EM-Marin и MIFARE/шифрованные карты MIFARE Plus/MIFARE Classic, мобильный телефон (Bluetooth и NFC).

#### UKEY обладает следующими преимуществами:

- возможность использовать одновременно несколько стандартов идентификации: EM-Marin, MIFARE, Bluetooth и NFC
- возможность использовать мобильный телефон в качестве идентификатора
- регулируемая дальность срабатывания мобильного идентификатора (при использовании Bluetooth)
- низкое энергопотребление
- специальный алгоритм шифрования для мобильных идентификаторов и карт MIFARE Plus
- возможность применения на любых типах объектов
- возможность установки мобильного доступа UKEY в ранее приобретённые вызывные панели
- удобство для пользователя

## <span id="page-31-3"></span>Принцип работы

Идентификация и открытие замка возможны благодаря наличию в панелях встроенного модуля BME-03 с поддержкой мобильного доступа UKEY.

Мультиформатный модуль BME-03, которым могут быть оснащены все вызывные панели BAS-IP, у которых есть встроенный считыватель, позволяет производить идентификацию пользователя по технологии UKEY с использованием различных идентификаторов (карты, брелоки, телефон) и выполняет роль универсального считывателя для системы контроля доступа.

## <span id="page-32-0"></span>Мобильный доступ с приложением [UKEY](https://wiki.bas-ip.com/display/BASIPIDAPP/UKEY)<sup>[2](https://wiki.bas-ip.com/display/BASIPIDAPP/UKEY)</sup>

Для комфортной работы пользователей с вызывными панелями BAS-IP, оснащенными мультиформатными считывателями, компания BAS-IP выпустила новое мобильное приложение UKEY, которое после получения мобильного идентификатора используется для открытия дверей/ворот/шлагбаумов.

Для каждой вызывной панели, оснащенной модулем считывателя с поддержкой мобильного доступа UKEY, может быть настроена разная дальность срабатывания мобильного идентификатора, в диапазоне от 2 сантиметров до 10 метров. Расстояние срабатывания зависит не только от выбранного режима, но и от толщины стен в помещении, погодных условий (при размещении панели на улице) и других факторов.

#### Режимы работы (дальность) срабатывания мобильного идентификатора:

- Касание (расстояние срабатывания до 2 см)
- Дверь (расстояние срабатывания до 1 м)
- Ворота/шлагбаум (регулируемое расстояние от 0,5 м до 10 м)

## <span id="page-32-1"></span>Настройка в три клика с приложением [UKEY Cfg](https://wiki.bas-ip.com/display/BASIPCONFIGID/UKEY+Cfg)<sup>[3](https://wiki.bas-ip.com/display/BASIPCONFIGID/UKEY+Cfg)</sup>

#### Возможности приложения:

- Настройка режима работы карт EM-Marin, MIFARE и BLE (Bluetooth Low energy) включение и отключение стандартов считывания
- Установка шифрования для идентификатора UKEY. Это даст возможность привязать шифрованный ключ идентификатора к выбранному считывателю
- Включение и отключение режимов шифрования для карт MIFARE Classic и MIFARE Plus
- Включение диверсификации для карт MIFARE Classic и MIFARE Plus
- Настройка звукового подтверждения при поднесении мобильных идентификаторов к считывателю в режимах ожидания и считывания
- Установка режима работы: Дверь, Касание, Ворота/Шлагбаум
- Настройка дальности режима работы при выборе режима "Ворота/Шлагбаум"
- В связке со считывателем TR-03, конфигуратор позволяет записывать карты шифрования MIFARE Classic и MIFARE Plus

<sup>2</sup> https://wiki.bas-ip.com/display/BASIPIDAPP/UKEY

<sup>3</sup> https://wiki.bas-ip.com/display/BASIPCONFIGID/UKEY+Cfg

- Возможность сохранения файла с настройками для указанного считывателя
- Возможность загрузки конфигурационного файла с настройками для восстановления параметров считывателя и для копирования настроек в другие считыватели

## <span id="page-33-0"></span>Способы получения мобильного идентификатора и карт доступа

#### Отсканировать QR-код с помощью приложения UKEY

Пользователь подает заявку на приобретение необходимого количества QR-кодов администратору своей обслуживающей компании, из расчета один QR-код = одно мобильное устройство. После он получает QR-код в распечатанном виде или в электронной форме (по e-mail, Viber, Telegram и т.п.). Далее сканирует полученный код или импортирует его из файловой системы и тем самым получает мобильный идентификатор.

До того как идентификатор, в виде QR-кода, выдан пользователю, он записывается администратором управляющей компании в программное обеспечение Management Software. QR-код нельзя повторно использовать на нескольких мобильных телефонах, он привязывается только к одному мобильному устройству, что обеспечивает высокий уровень надежности и безопасности мобильных идентификаторов. Копирование и дублирование идентификатора невозможно. и и примен ром считым ни и и и конирования и и для конирования и состоянно с пользовать QR-код с помощью приложения в состой и смитании, пользовать пользовать пользовать и смитании, пользовать пользовать и смитании и про

#### С помощью считывателя BAS-IP TR-03B

Для того чтобы администратор управляющей компании мог с помощью TR-03B выдавать мобильные идентификаторы или записывать карты доступа, первоначально необходимо указать мастер-карту, которая в дальнейшем будет нужна для работы считывателя. Мастеркарта указывается при первом запуске считывателя.

#### Создание мастер-карты:

- 1. Скачать и установить мобильное приложение UKEY Cfg;
- 2. Подключить считыватель TR-03B к источнику питания +5В (USB);
- 3. Запустить приложение UKEY Cfg и нажать на кнопку поиска;
- 4. Приложение найдет считыватель, необходимо зайти в настройки, меню "Еще", вкладка "Смена мастер-карточки";
- 5. Поднести карту EM-Marin или MIFARE к считывателю;
- 6. Считыватель произведет запись в карту с шифрованием, после чего она станет мастер-картой для данного считывателя;
- 7. Для продолжения работы со считывателем необходимо переподключиться к нему в приложении UKEY Cfg.

Более подробно ознакомиться с функциями настольного считывателя можно по ссыл ке.

После того как создана мастер-карта, администратор может выдавать мобильные идентификаторы, а также записывать шифрованные ключи в карты MIFARE Plus.

#### Получение мобильных идентификаторов с помощью TR-03B:

- 1. Скачать и установить мобильное приложение [UKEY](https://wiki.bas-ip.com/display/BASIPIDAPP/UKEY)<sup>[4](https://wiki.bas-ip.com/display/BASIPIDAPP/UKEY)</sup>;
- 2. Установить и запустить на ПК с ОС семейства Windows программу для записи

<sup>4</sup> https://wiki.bas-ip.com/display/BASIPIDAPP/UKEY

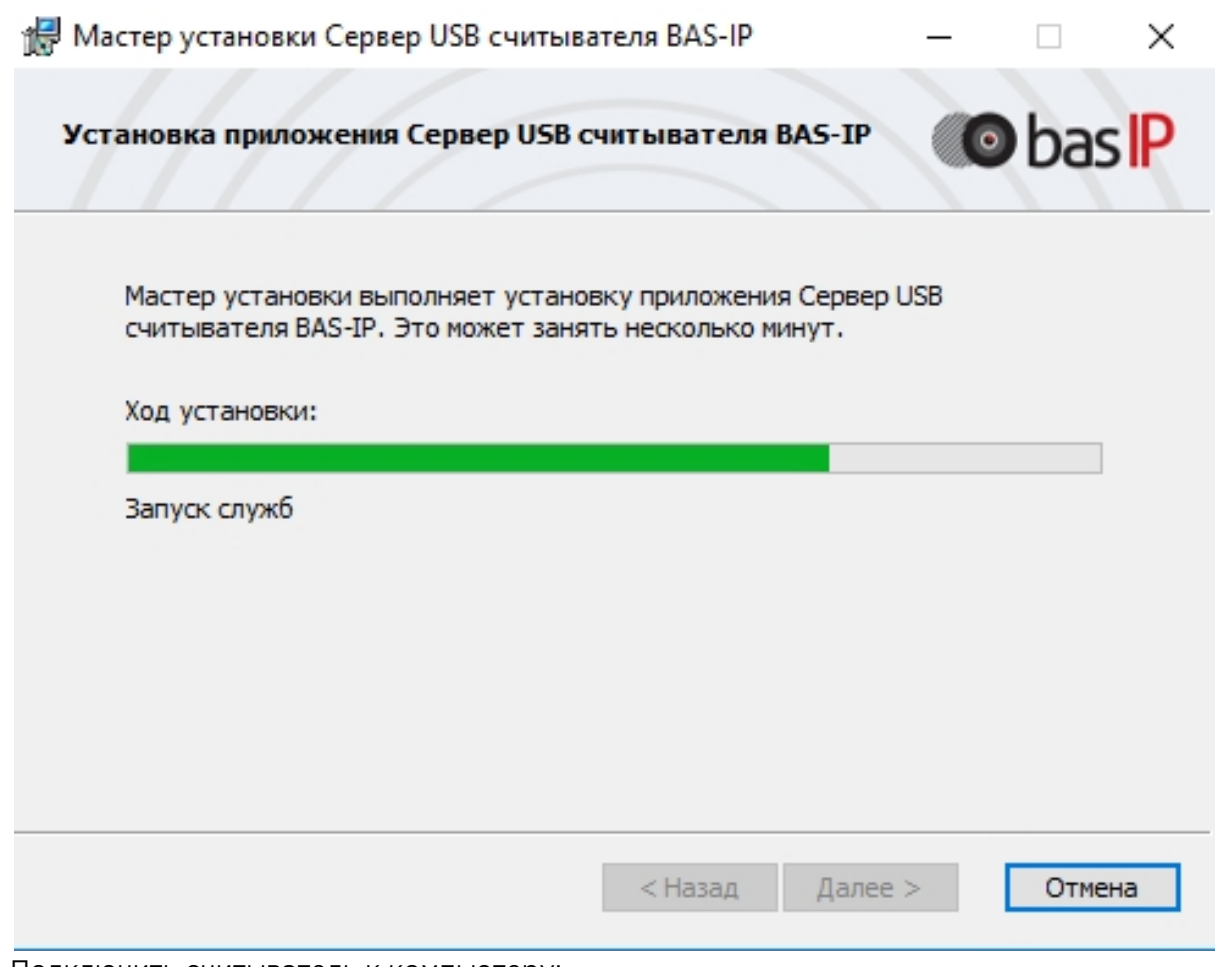

- 3. Подключить считыватель к компьютеру;
- 4. Приложить мастер карту к считывателю;
- 5. Поднести телефон к считывателю (проверьте, чтобы был включен Bluetooth) и войти в приложение [UKEY](https://wiki.bas-ip.com/display/BASIPIDAPP/UKEY)<sup>[5](https://wiki.bas-ip.com/display/BASIPIDAPP/UKEY)</sup>, далее нажать кнопку "Получить" и выбрать "Получить ключ от BAS-IP TR-03";
- 6. Считыватель передаст мобильный идентификатор в ваш телефон и в приложении появится надпись "Ваш ключ готов";

# <span id="page-34-0"></span>Получение RTSP потока с камеры вызывной панели

Для получения RTSP потока с камеры вызывной панели в систему видеонаблюдения необходимо в строке добавления камеры прописать rtsp://user: 1234abcd@192.168.1.16:8554/ch01, где user- это логин, 1234abcd - пароль для доступа на WEBинтерфейс, 192.168.1.16 - IP адрес панели, 8554 - порт доступа к камере, ch01 - номер канала.

<sup>5</sup> https://wiki.bas-ip.com/display/BASIPIDAPP/UKEY